# ダウンロードしたExcel、Wordファイルが開けないときの対処方法

ダウンロードしたWord、Excelファイルを開く際に、下記のようなメッセージが表示され、ファイルの 内容をみることができないことがあります。

## Excelの場合 マンディング Wordの場合

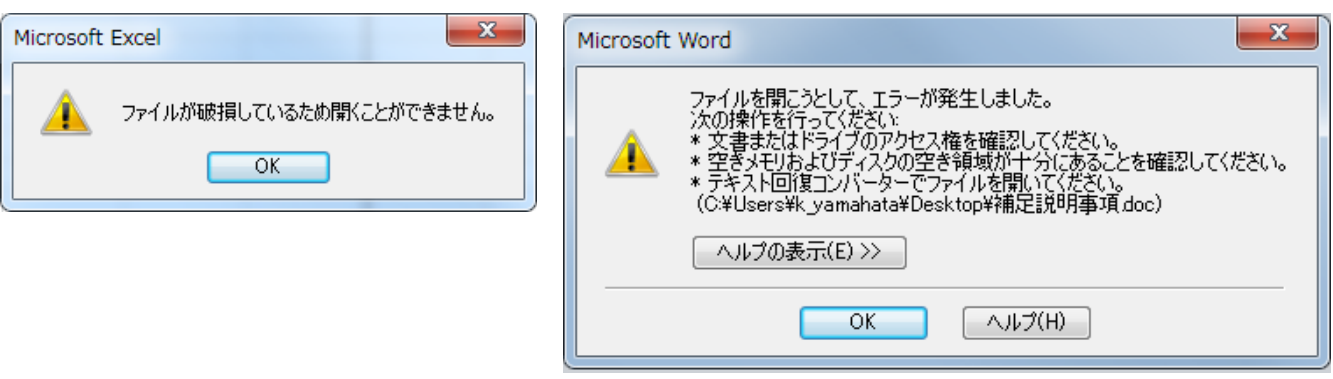

このような時は、次の操作を行ってください。

1. 該当のファイルを右クリックし、プロパティをクリックします。

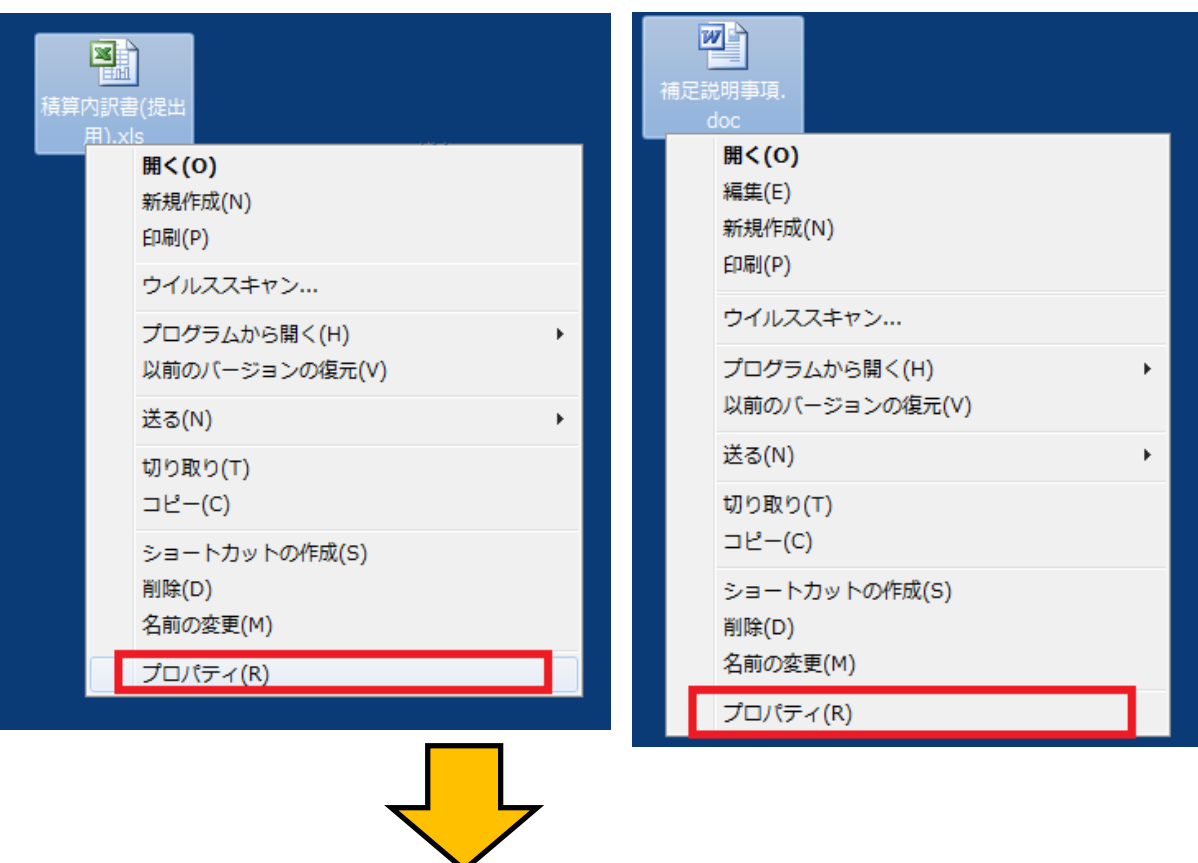

## Excelの場合 Wordの場合

2. プロパティのダイアログに、「ブロックの解除」というボタンがある場合は、そのボタンを クリック。

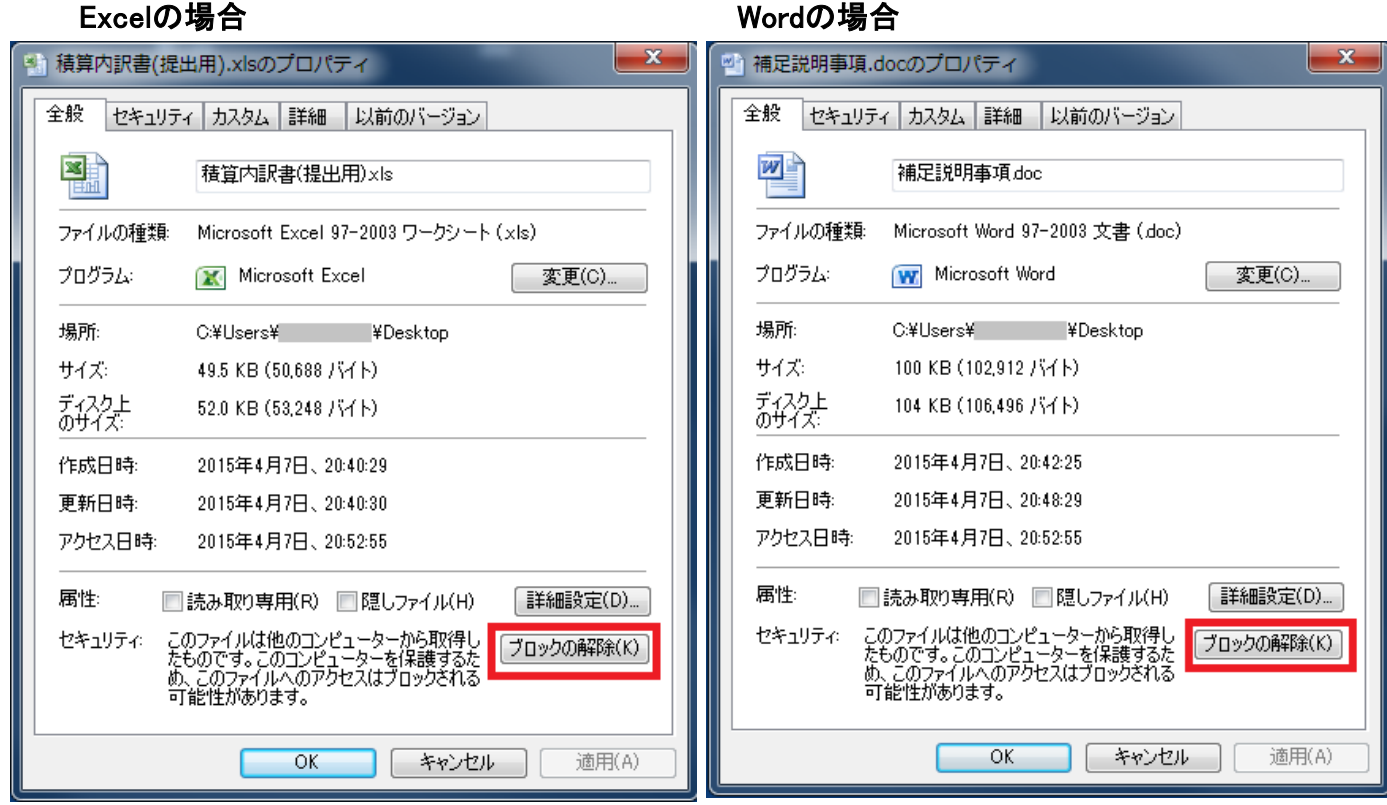

3. 以上の操作で、開くことができるようになります。

 プロパティのダイアログに、「ブロックの解除」というボタンが無いにも関わらず、開くことができな い場合は、正常にダウンロードされていない可能性があります。この場合は、ファイルのダウン ロードをやり直してください。